# **Tutorial für Lehrpersonen**

# **"In Motion" - Technisches Museum Wien**

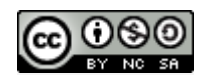

Dieses Werk ist lizenziert unter einer [Creative Commons Namensnennung -](http://creativecommons.org/licenses/by-nc-sa/4.0/) Nicht-kommerziell - [Weitergabe unter gleichen Bedingungen 4.0 International Lizenz.](http://creativecommons.org/licenses/by-nc-sa/4.0/)

## **Start & Registrierung**

Nach dem Öffnen der Seite *Actionbound.com* muss man sich zuerst einmal registrieren. Dazu klickt man bei der Kategorie: "Nicht eingeloggt" auf Registrieren.

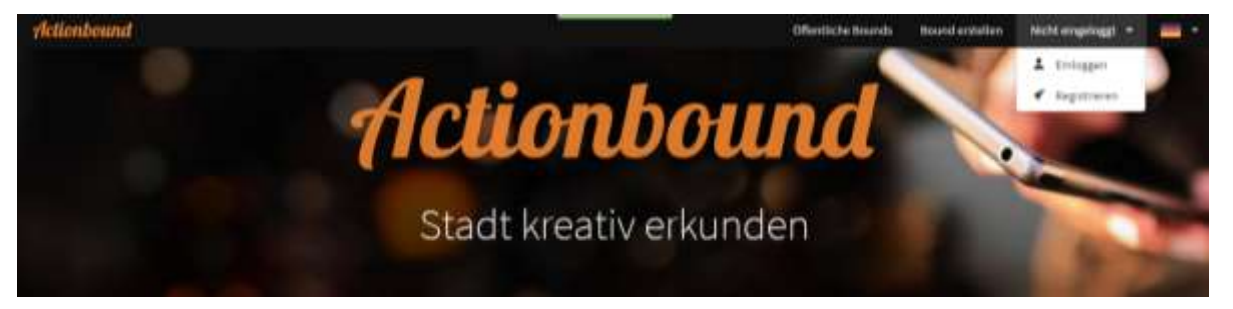

### Danach wird man aufgefordert, eine von drei **Verwendungsarten** auszuwählen:

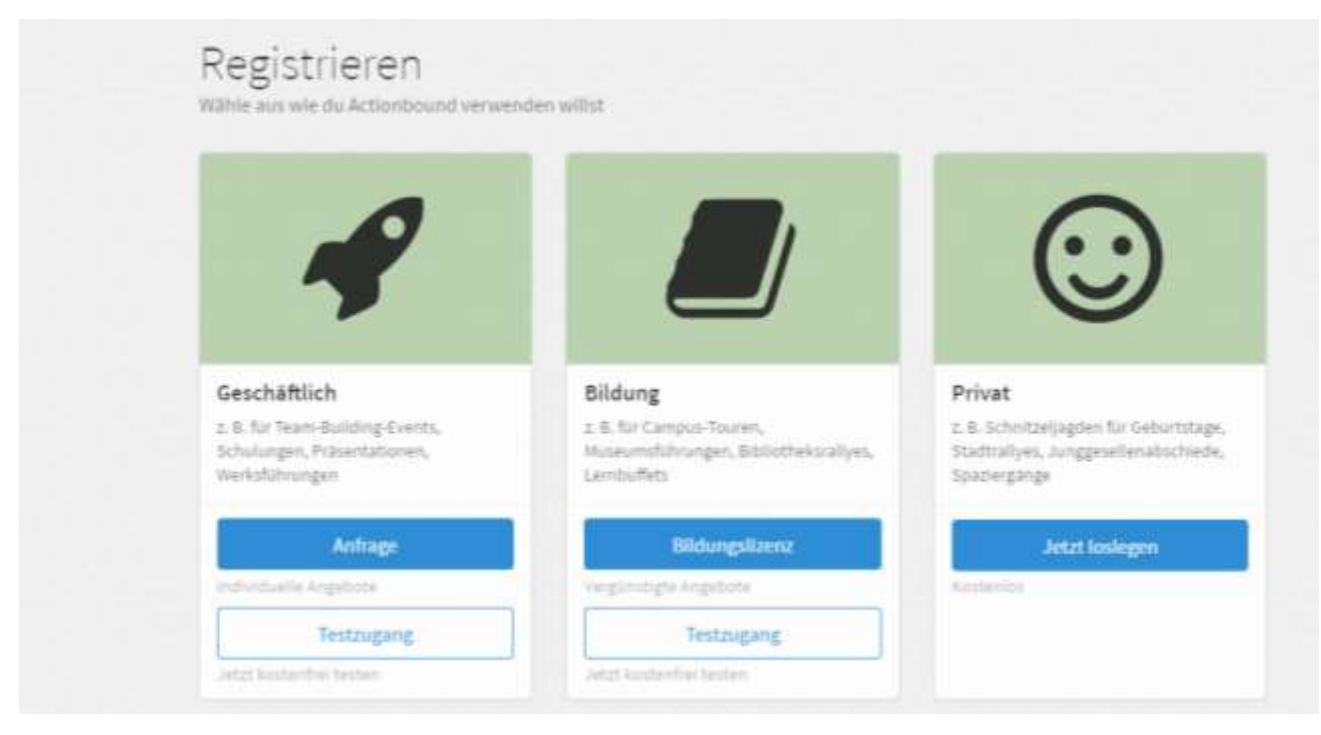

Für Schulen und damit Lehrpersonen ist die Nutzung von Actionbound kostenfrei. Somit darf ein **privater Account** für nicht-kommerzielle Zwecke angelegt werden. Näheres dazu findet sich auch im offiziellen Actionbound-Blog:

<https://de.actionbound.com/blog/526a92dc93dbe00a390000e6>

Anschließend werden allgemeine Daten zur **Accounterstellung** benötigt:

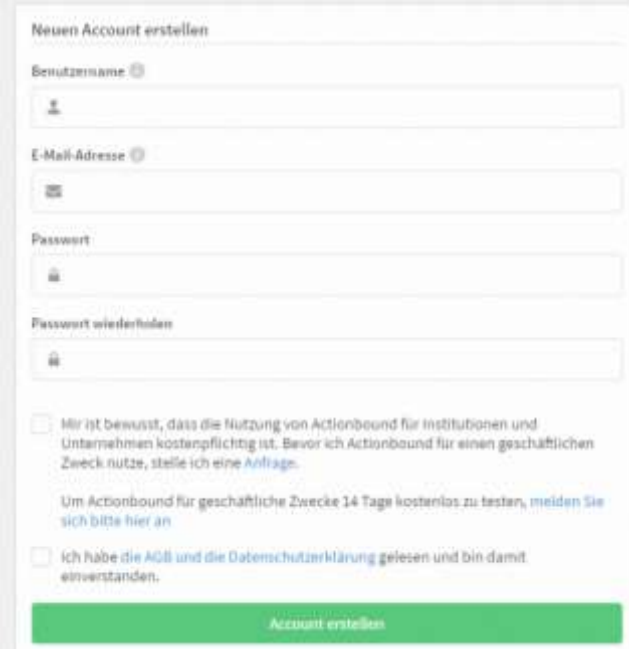

Um die Registrierung abzuschließen, muss man auf den Button *"Account erstellen"* klicken. Zur Verifizierung deiner E-Mail-Adresse wird eine Bestätigungsmail mit Aktivierungslink verschickt.

## **Eigenen Bound erstellen**

Um einen Bound erstellen zu können, geht man wiederum auf die Startseite (Actionbound.com) zurück und loggt sich unter *"Bound erstellen"* ein. Dazu braucht man die Emailadresse und das Passwort aus der Registrierung.

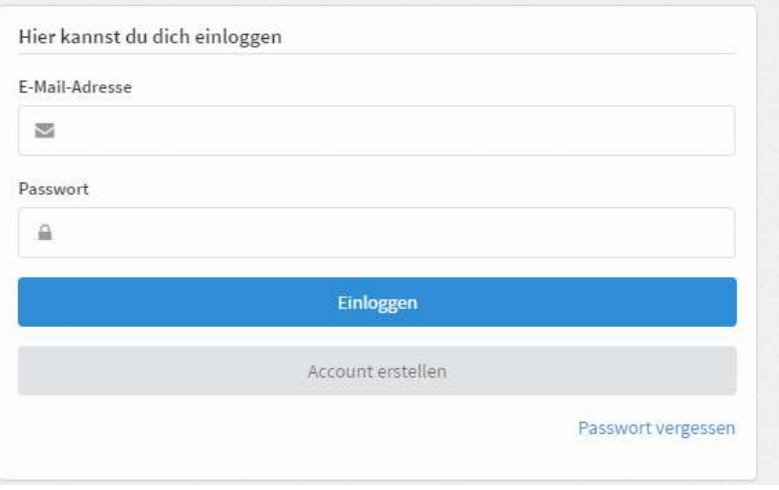

Danach kann man mit der Erstellung beginnen.

Wenn man auf den Button "Neuer Bound" klickt, öffnet sich ein Fenster.

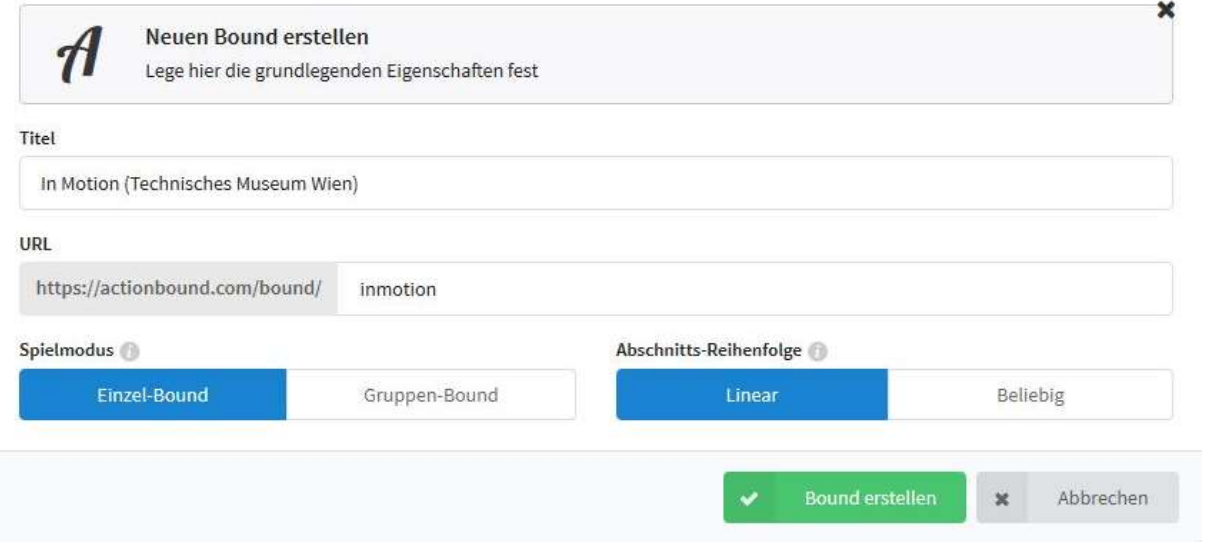

Hier entscheidet man, wie man seinen Bound nennen möchte und trägt den **Titel** ein. Über den **URL** kann man den Bound sofort öffnen, was innerhalb der Klasse sehr praktisch ist.

## Beim **Spielmodus** wählt man zwischen:

- **Einzelbound**  Pro Kind ein Handy/Tablet
- **Gruppenbound** Kleingruppen mit einem Handy/Tablet

#### Bei der **Abschnittsreihenfolge** gibt es auch zwei Arten:

- **Linear** Alle Stationen werden nacheinander und in der gleichen Reihenfolge bearbeitet.
- **Beliebig** Start ist zufällig und kann beliebig von jedem Kind/Gruppe selbst ausgewählt werden. Auch der weitere Verlauf erfolgt nach Wunsch und individuell.

→ *Hinweis:* Später in den Einstellungen kann man auch unter "spezielle Abschnitte" einen fixen Start- und/oder Endabschnitt festlegen.

Anschließend muss man nur noch den Button *"Bound erstellen"* klicken.

# **Erstellung des Inhaltes**

Danach kommt man auf eine Seite, auf der man dann den **Inhalt** erstellt.

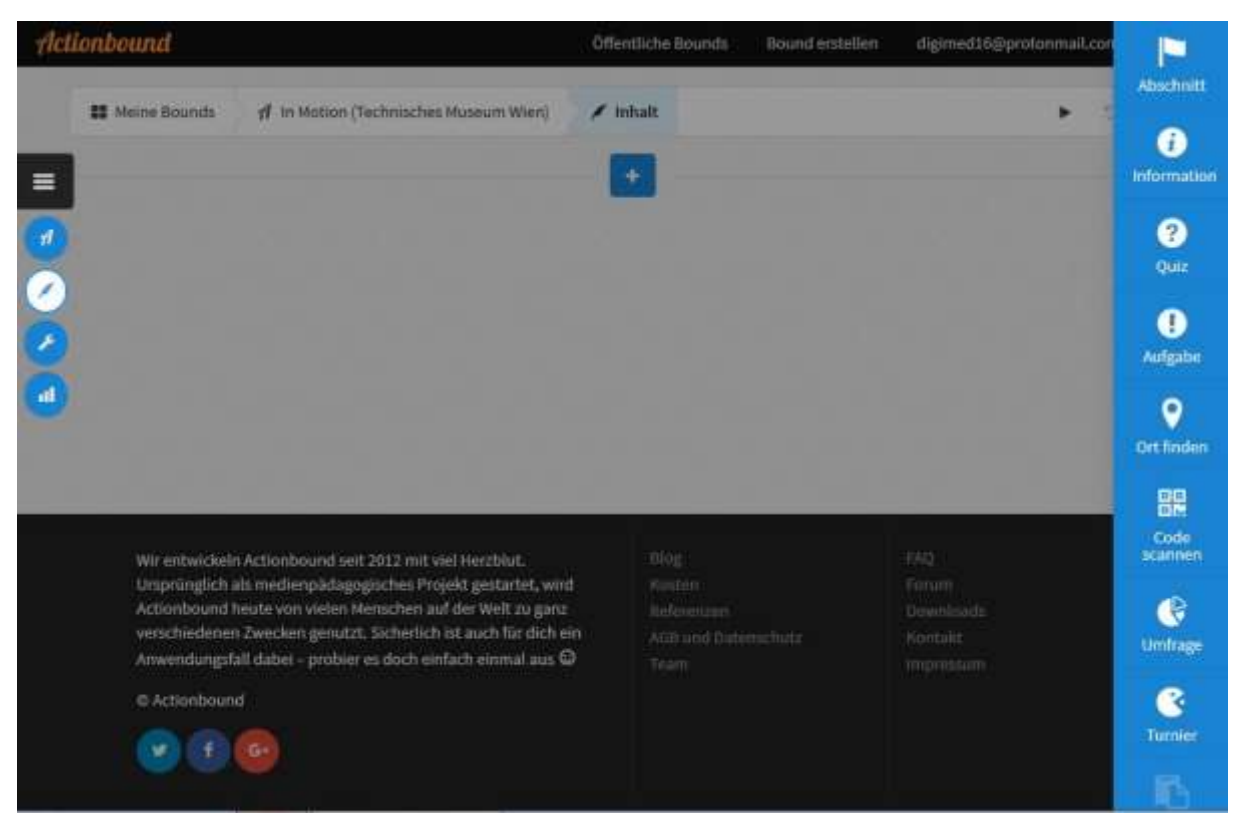

Es gibt folgende Möglichkeiten, wenn man auf die Schaltfläche **Plus** klickt:

- **Abschnitt**: Hier wird der Titel der Station gewählt. Jede Station muss mit einem eigenen Abschnitt beginnen, damit diese beliebig gewählt werden können.
- **Information**: In diesem Feld müssen alle allgemeinen Informationen, die der Spieler braucht, um die Aufgabe lösen zu können, eingegeben werden. (Wo befindet sich die Station, evtl. Bilder der Station, um sich leichter finden zu können usw.). Die Informationsangabe muss klar formuliert werden, damit sich der Spieler bei der Fragestellung auch auskennt und die richtige Lösung herausfinden kann.

**Quiz**: Fragestellungen mit folgenden Antwortmöglichkeit(en):

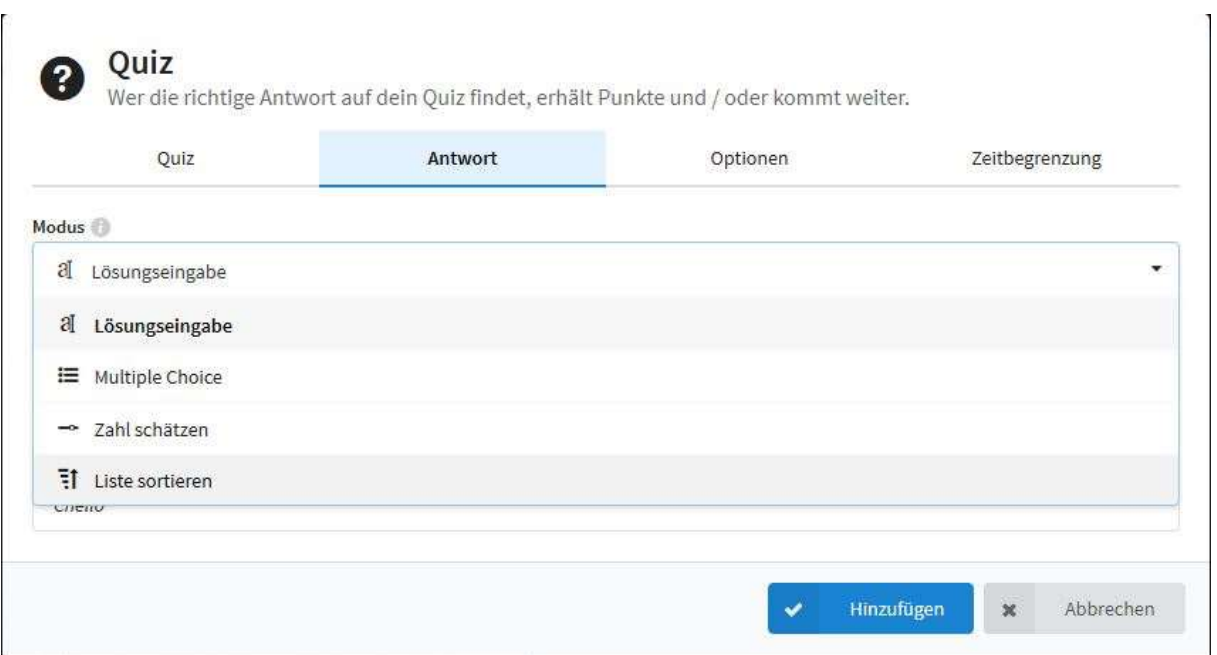

**Aufgabe:** Für die Aufgabenstellung gibt es folgende Möglichkeiten:

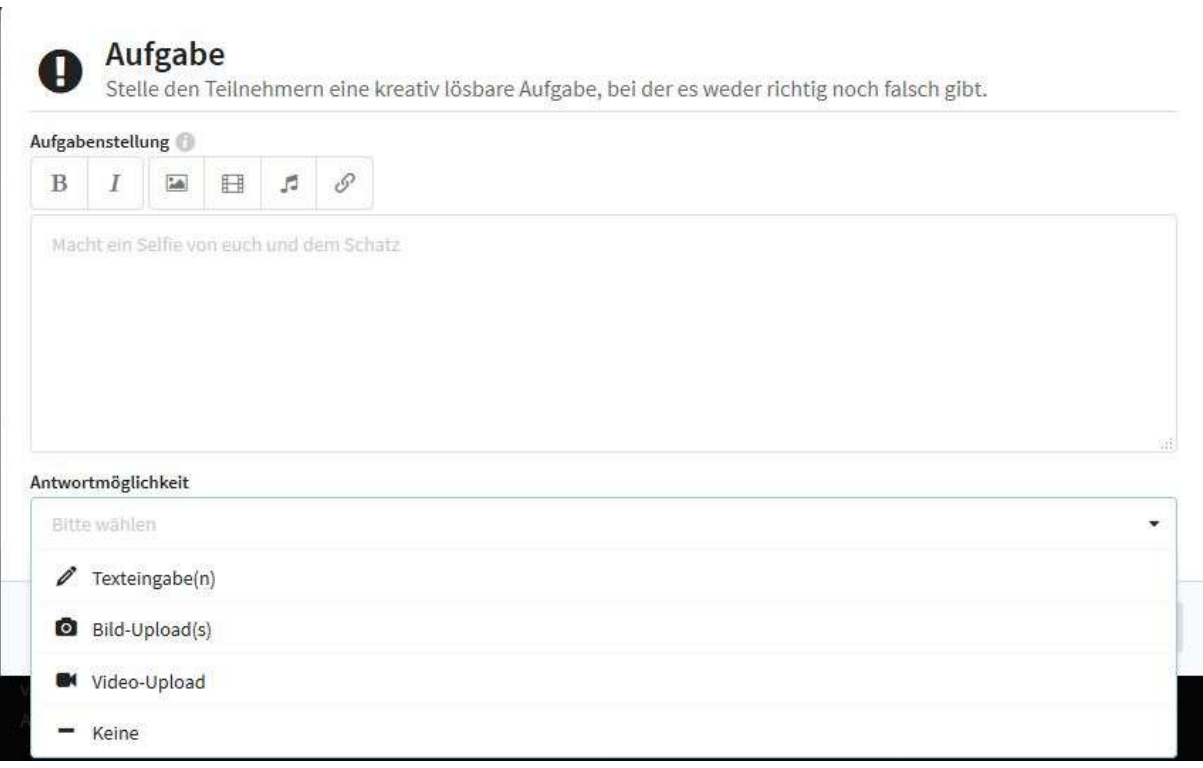

**Ort finden:** Es wird ein Ziel per Koordinaten festgelegt. Es gibt zwei Möglichkeiten, die die Spieler zum Ziel kommen lassen.

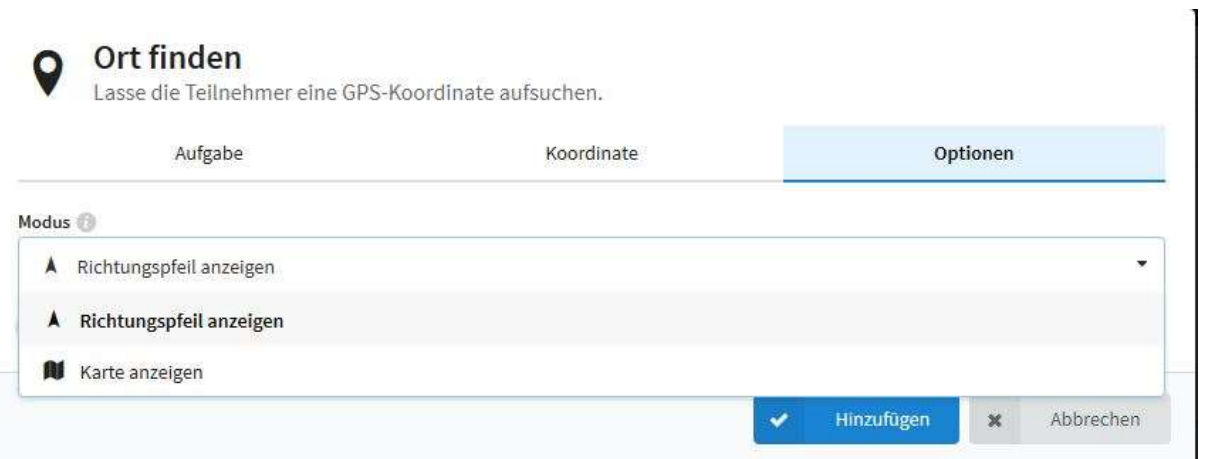

**Code scannen:** Es wird ein Code von Actionbound hergestellt, welchen man zum Beispiel ausdrucken und irgendwo verstecken kann. Er dient als Schlüssel, um zum nächsten Abschnitt zu kommen oder um den Bound positiv abzuschließen.

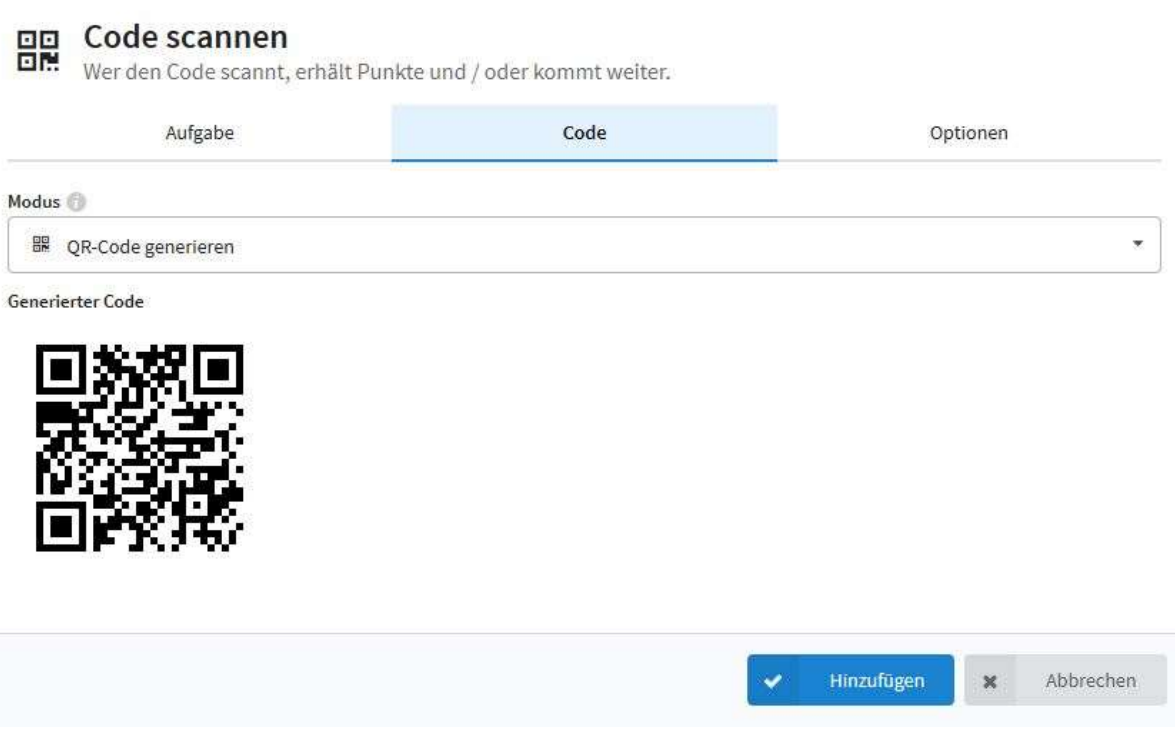

**Umfrage:** Hier kann eine einfache Umfrage mit Antwortoptionen erstellt werden. Hier gibt es kein richtig und kein falsch.

**Turnier:** Hier können einfach Aufgaben gestellt werden, in welchen die Gruppenteilnehmer gegeneinander antreten.

**Tipp:** Die Reihenfolge der einzelnen Möglichkeiten kann im selbst angelegten Bound jederzeit über die Menüführung bearbeitet werden. Jeder Bereich kann individuell bearbeitet, kopiert oder gelöscht werden.

 $(\mathscr{O})(\mathscr{C})$ **O** Ouiz

#### Nach dem Inhalt können folgende **Eigenschaften** eingestellt werden:

- Titelbild
- Spielmodus
- Beschreibung
- Sichtbarkeit
- Öffentliche Ergebnisse
- Abschnitts-Reihenfolge
- Abschnitts-Auswahl
- Spezielle Abschnitte:

 $\rightarrow$  Hier kann ein Abschnitt zu Beginn/zu Ende fixiert werden.

- Dauer des Durchgangs
- Kategorie-Tags,  $z.B.:$  "Wien", "Bewegung".
- Tags: Schlagwörter, unter denen der Bound gesucht werden kann, wie z.B.: "Wien", "Museum", "Motion" usw.

*Hinweis:* Wenn man auf die Schaltfläche mit dem Namen des Bounds klickt, kann der eigene Bound getestet und veröffentlicht werden.

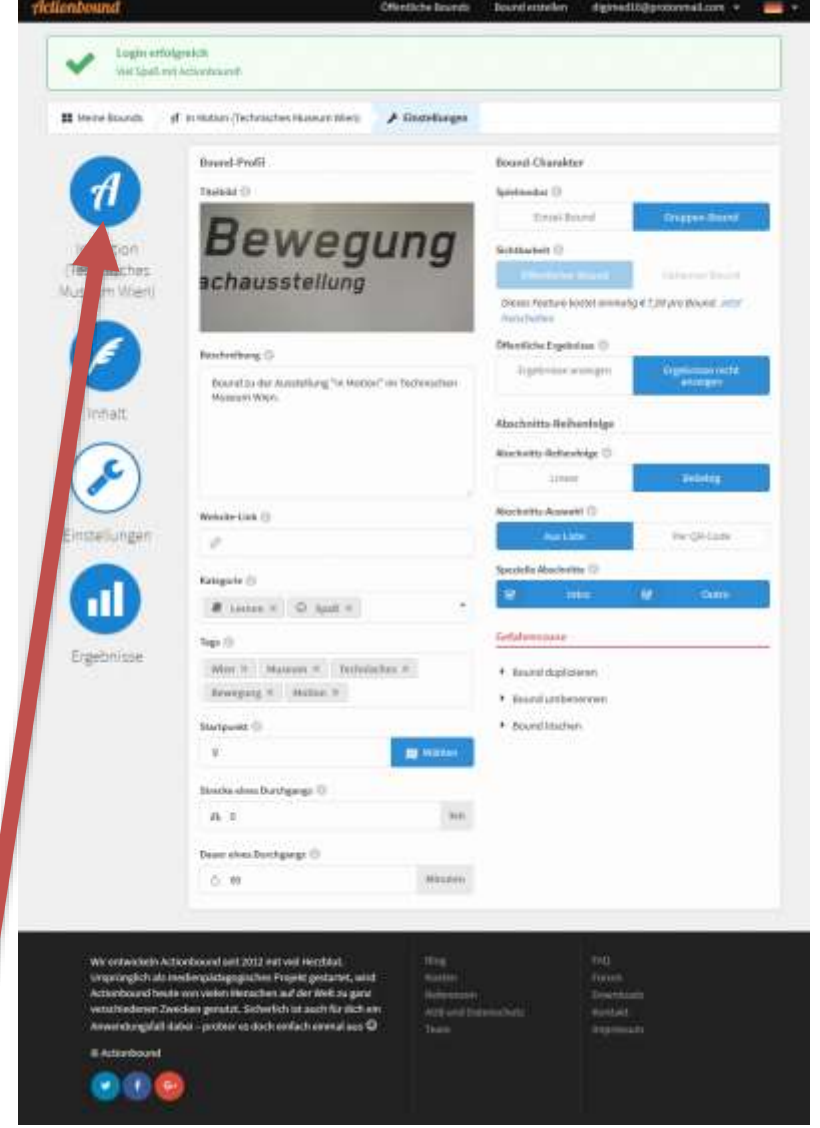

## **Schritt für Schritt zur Erstellung des Bounds:**

## **"In Motion" - Technisches Museum Wien:**

**1.** Willkommensabschnitt mit Koordinaten

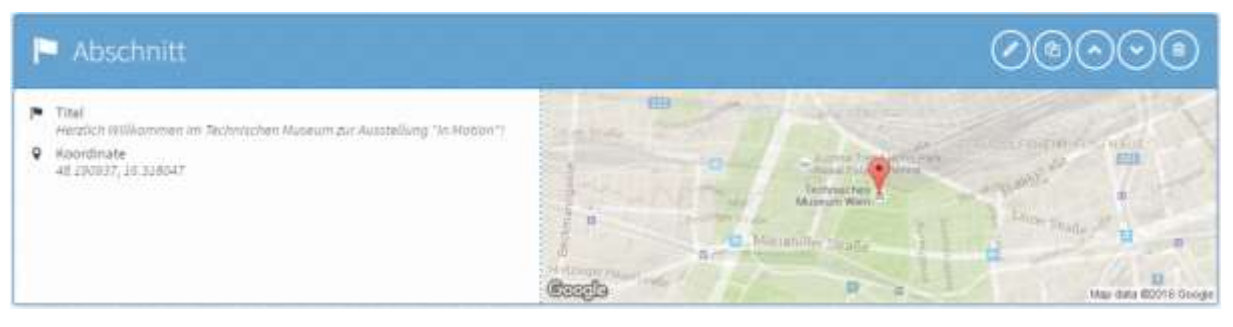

**2.** Titel der ersten Station mit Abschnitt erstellen

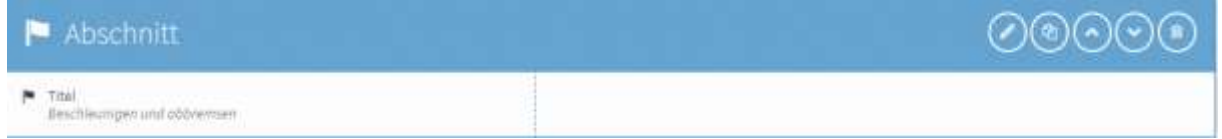

**3.** Information: Suche die Station mithilfe des Fotos (Bildupload: auf das Bildsymbol klicken und das gewünschte Foto uploaden)

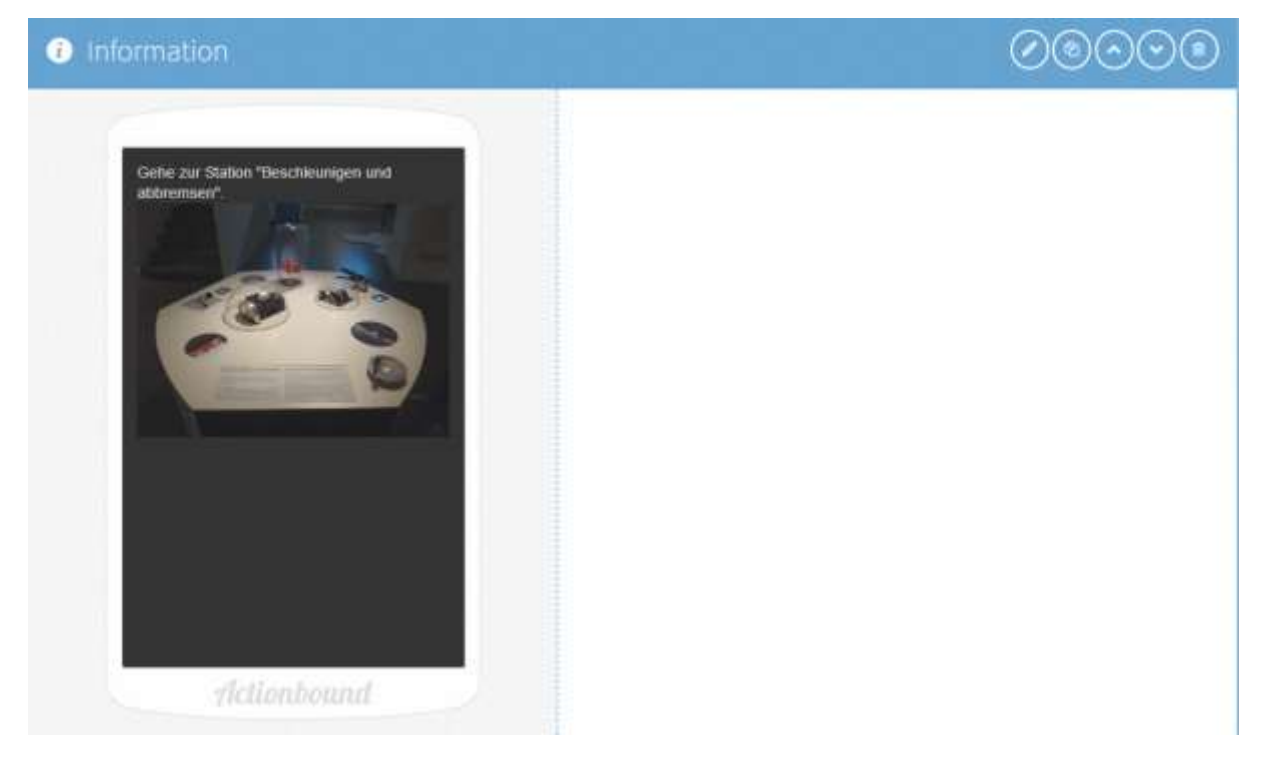

- 00000 **O** Quiz  $\bullet$  Puekte Probiere aus Drehe an der Kurbel, bremse<br>und beobachte. Was entsteht, wenn eine<br>Scheibenbreinse benutzt wird? I Modus: Multiple Choice  $\times$  Generator  $\sqrt{100mm}$  $x$  Kalte **x** Eventstoub O Konrekte Antwort zum Fortsetzen erforderlich  $\blacktriangleright$  Versuche <sup>30</sup> Punktabzug bei falscher Antwort  $\theta$  Tipps > Du findest die Lösung im Text direkt bei der Station! · Auflösung nach falscher Beantwortung anzeigen riclionbound
- **4.** Quizfrage zu dieser Station im Multiple Choice Modus

**5.** Titel der zweiten Station mit Abschnitt erstellen

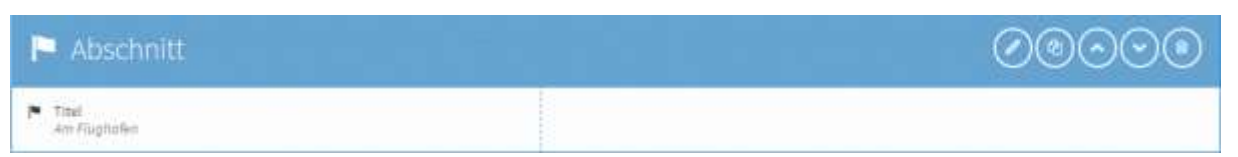

**6.** Information: Finde die Station anhand des Fotos

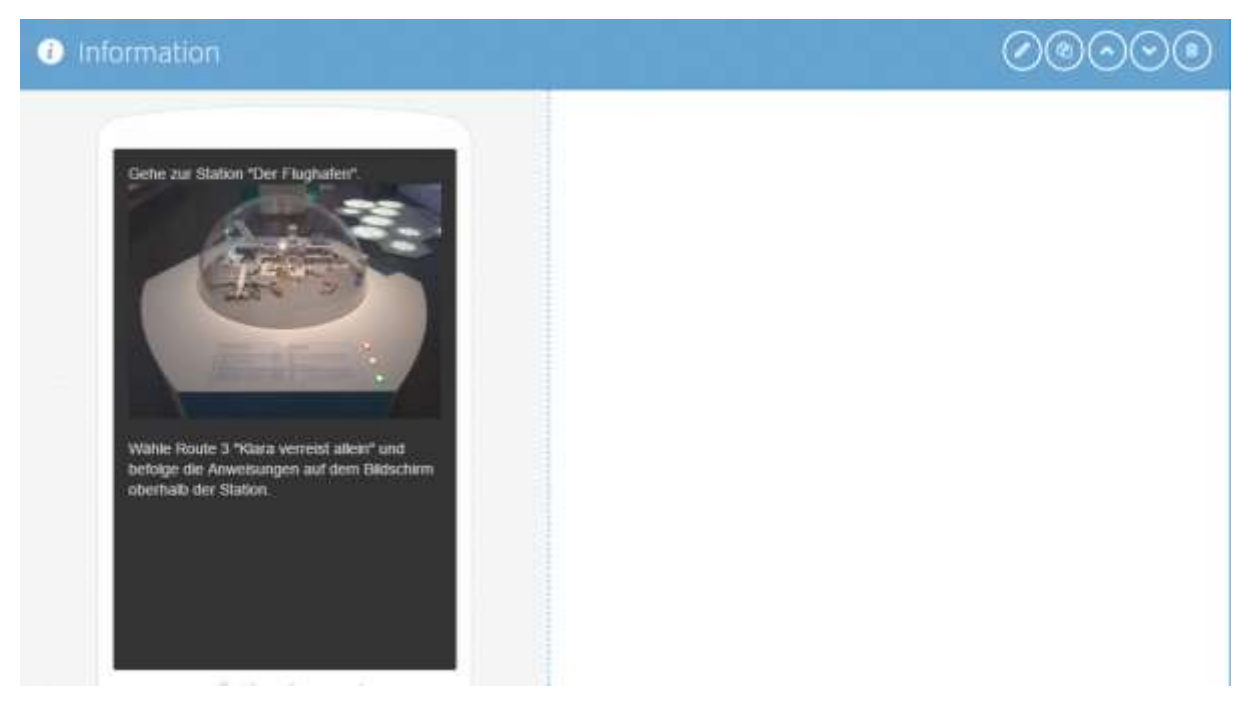

**7.** Quiz zu dieser Station mit Lösungseingabe

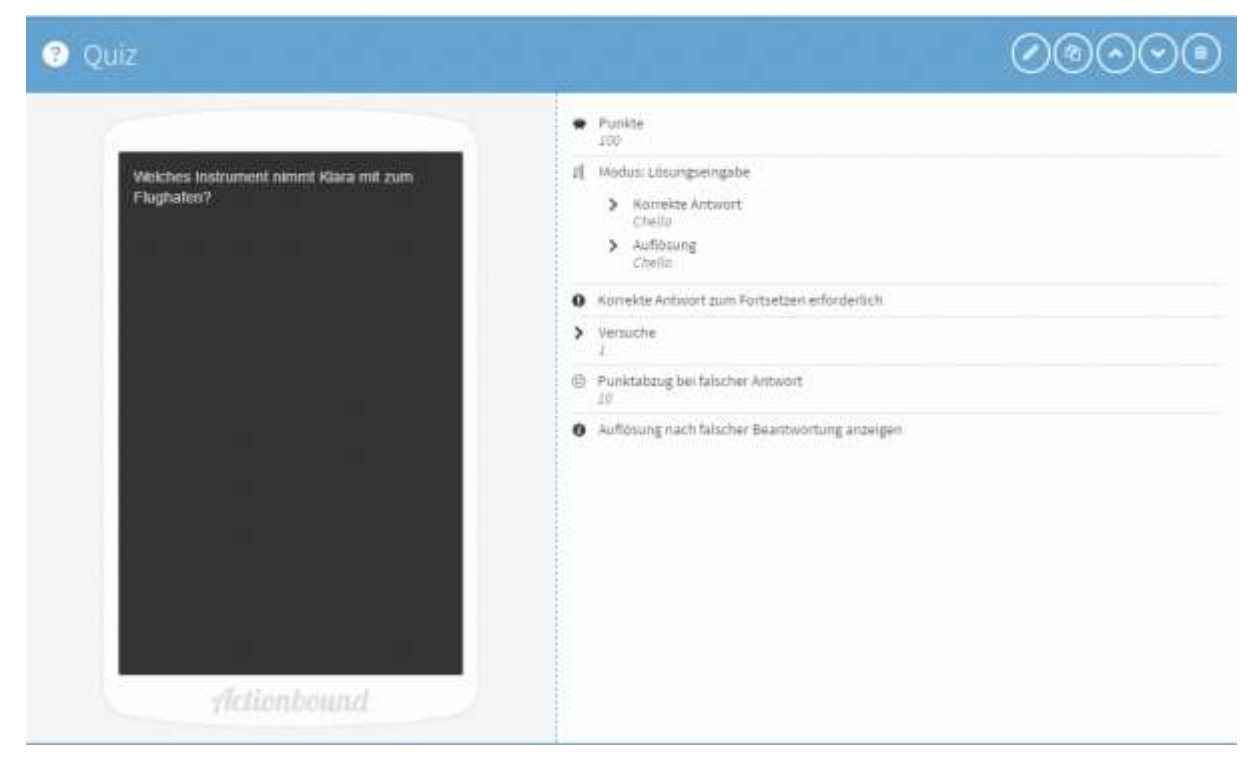

**8.** Titel der dritten Station mit Abschnitt erstellen

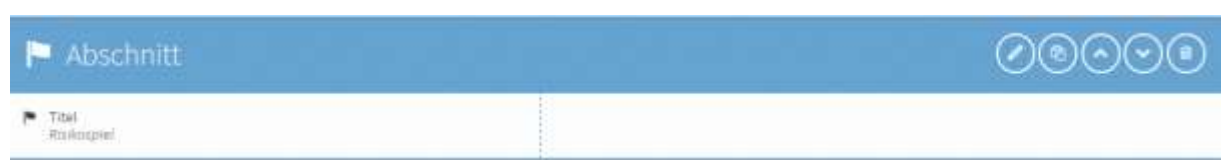

**9.** Information – Finde die Station anhand des Fotos

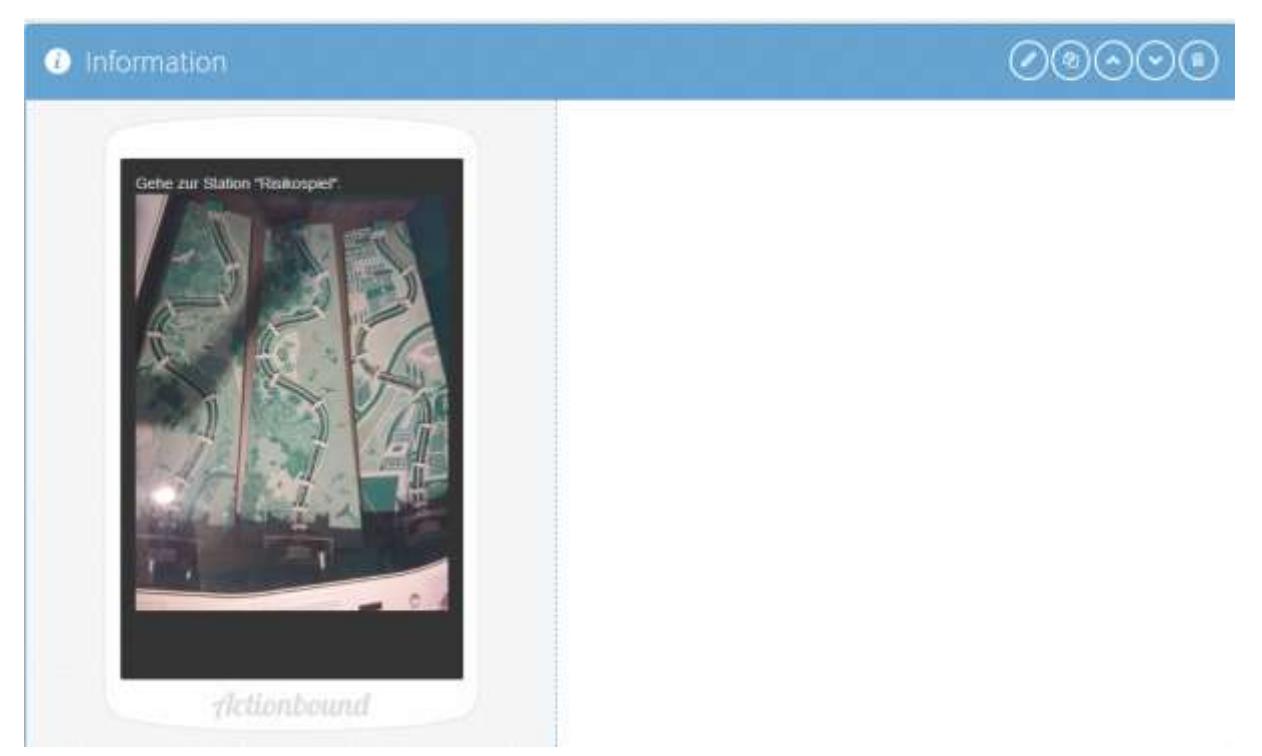

**10.**Aufgabe zu der Station mit Bildupload-Antwort

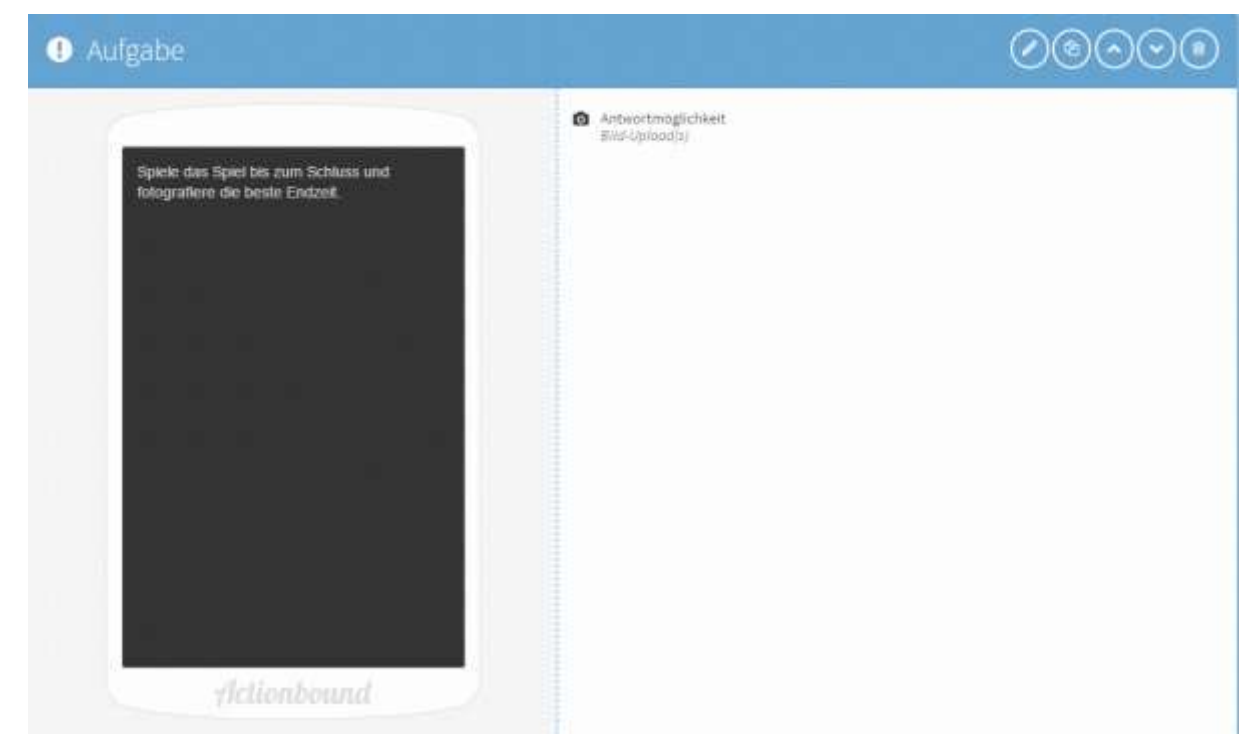

**11.**Titel zur vierten Station mit Abschnitt erstellen

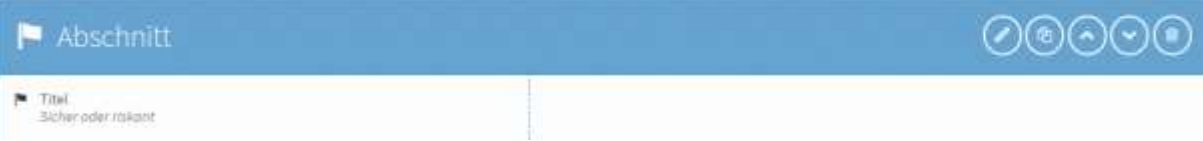

#### **12.**Quiz mit Antwortmöglichkeit im Multiple Choice Modus

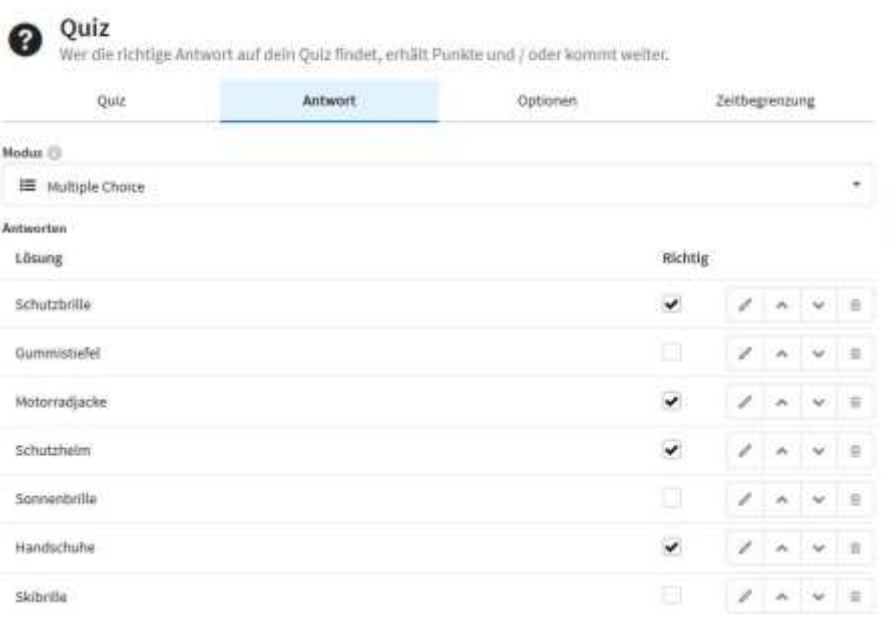

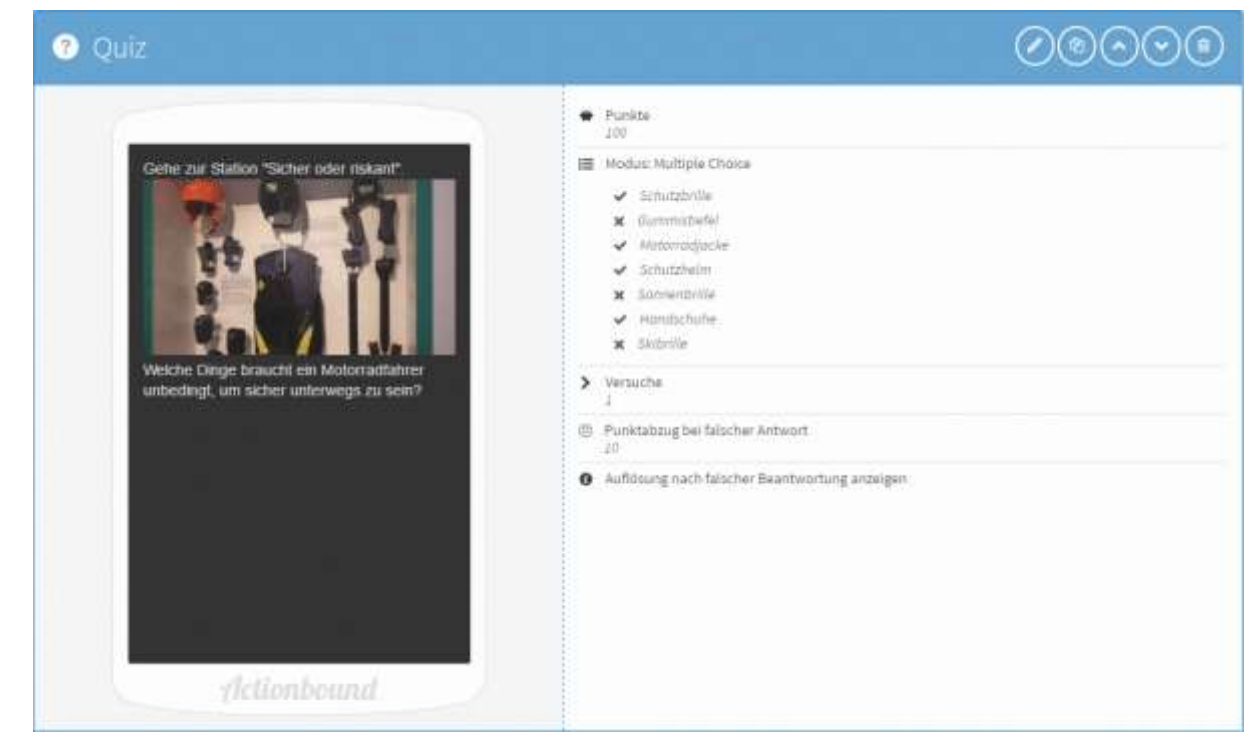

#### **13.**Titel zur fünften Station mit Abschnitt erstellen

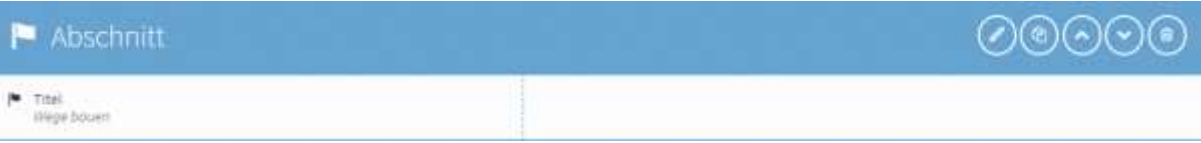

### **14.**Aufgabe zur Station mit Bildupload-Antwort

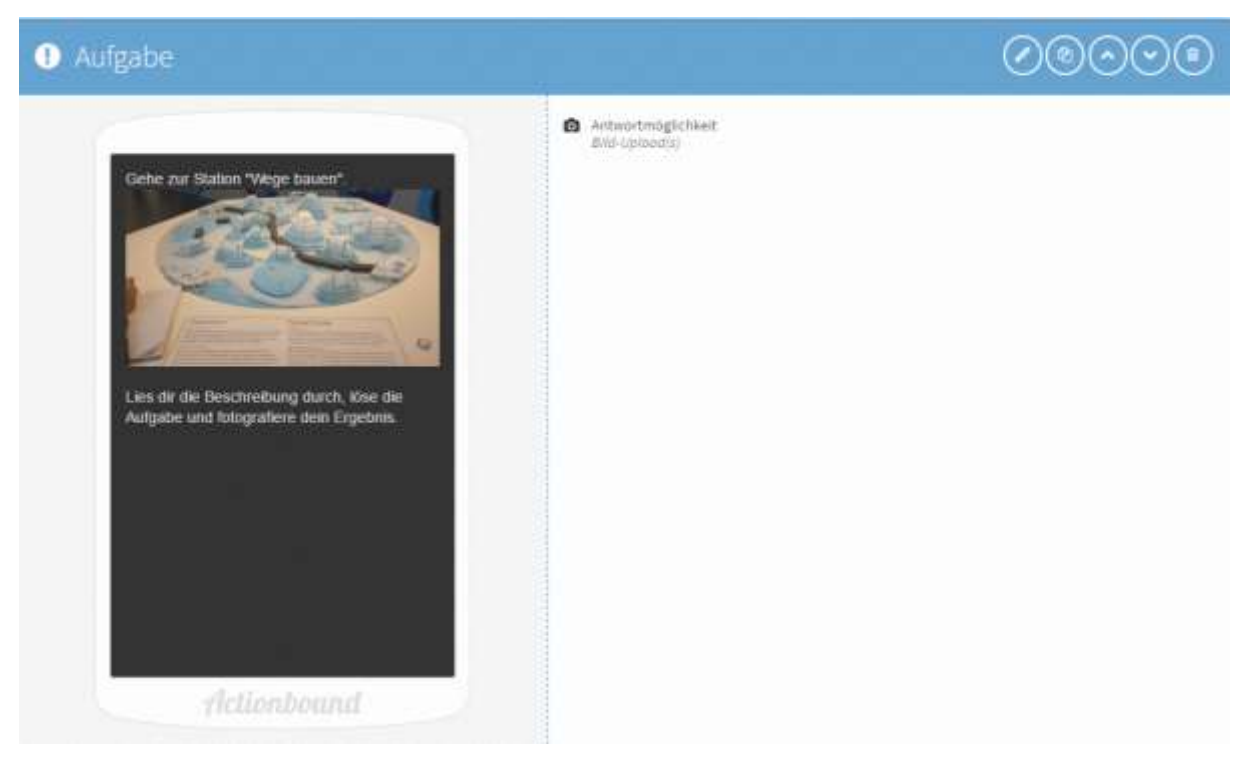

**15.**Quiz zur Station mit Multiple Choice Modus

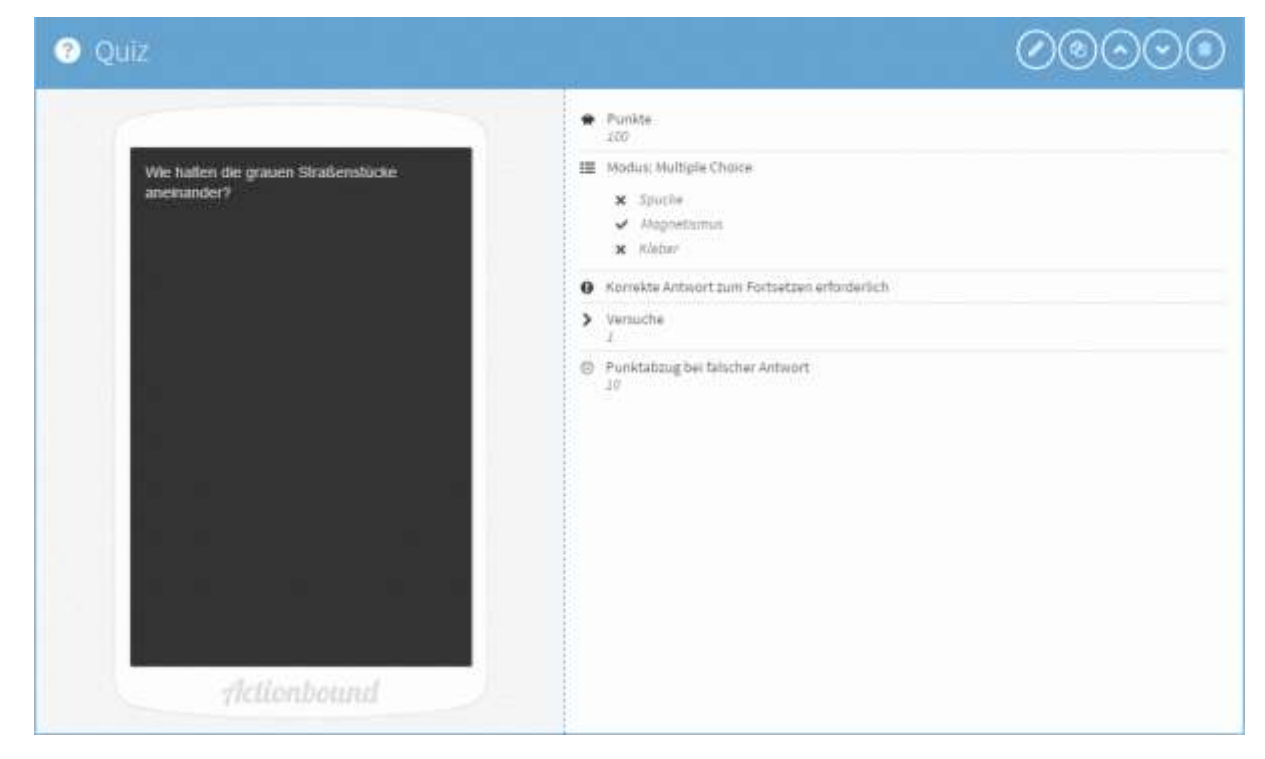

#### **16.**Titel zur sechsten Station mit Abschnitt erstellen

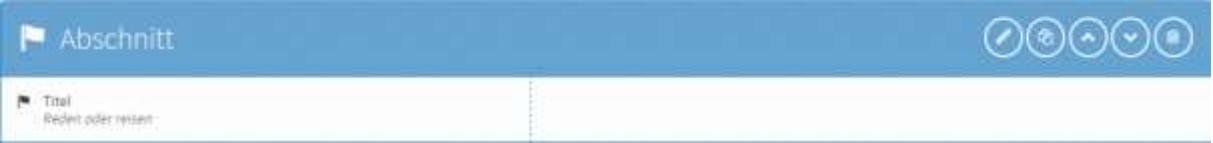

**17.**Quiz mit Lösungseingabe

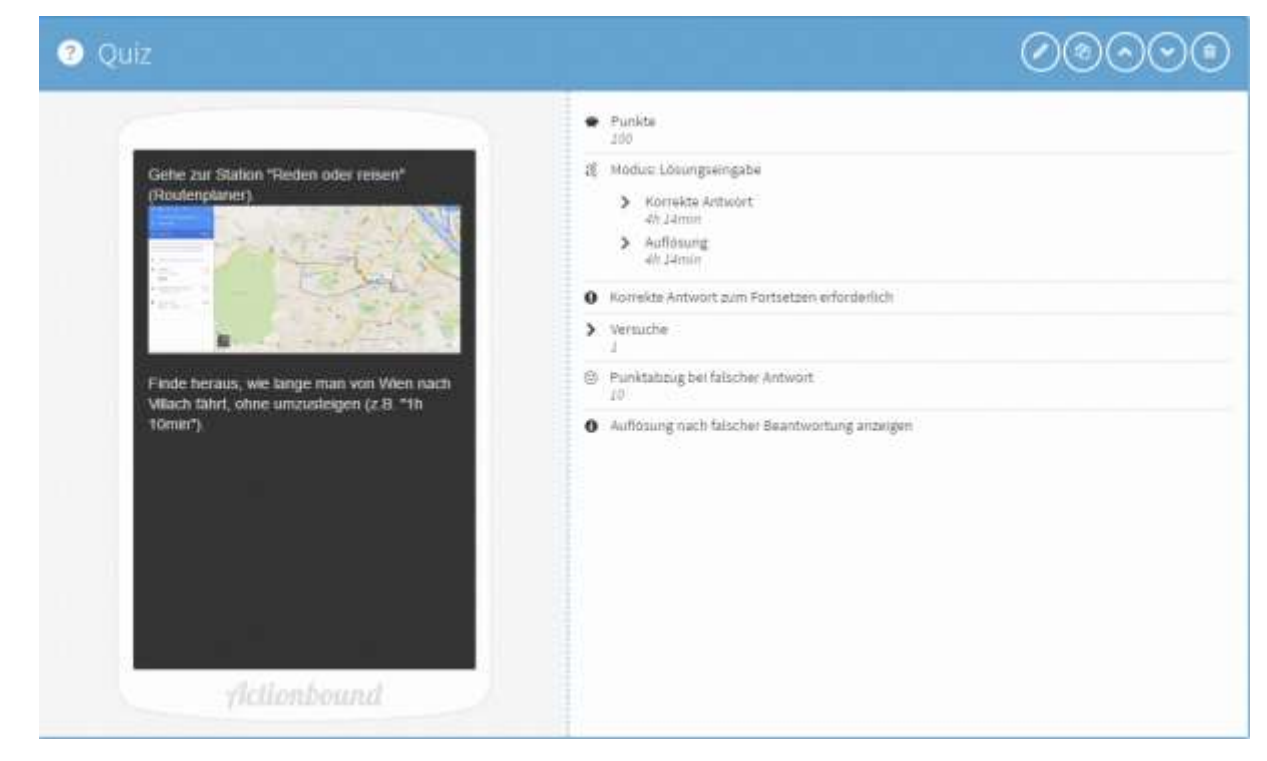

#### **18.**Titel zur siebten Station mit Abschnitt erstellen

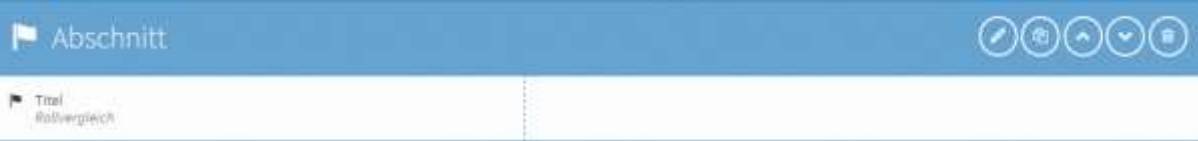

#### **19.**Quiz mit Multiple Choice Modus

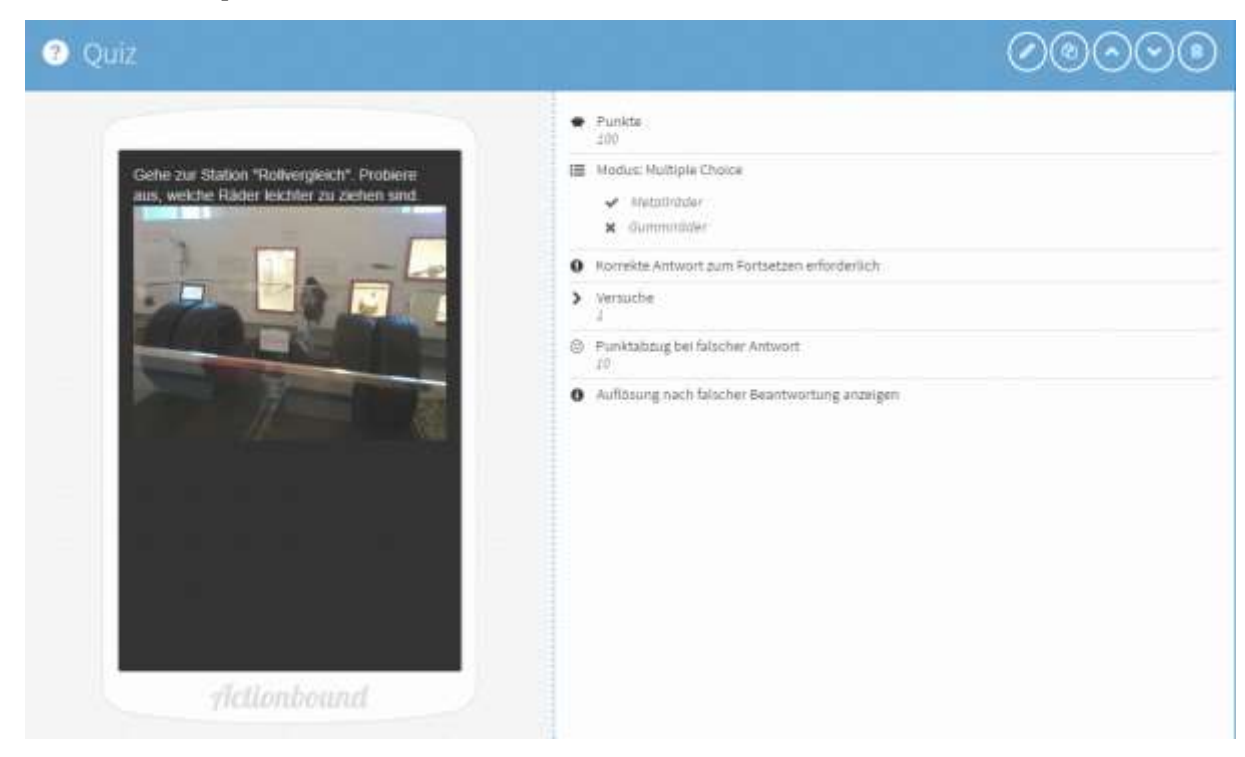

**20.**Titel zur siebten Station mit Abschnitt erstellen

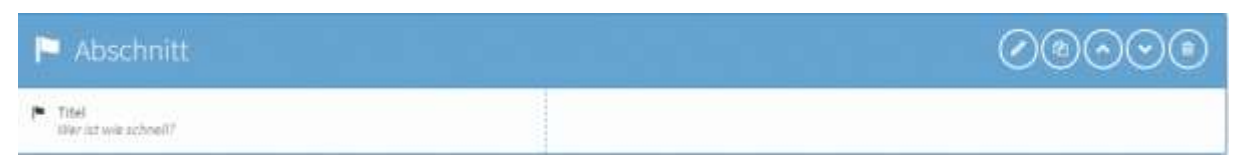

21. Quiz mit Antwortmöglichkeit "Liste sortieren".

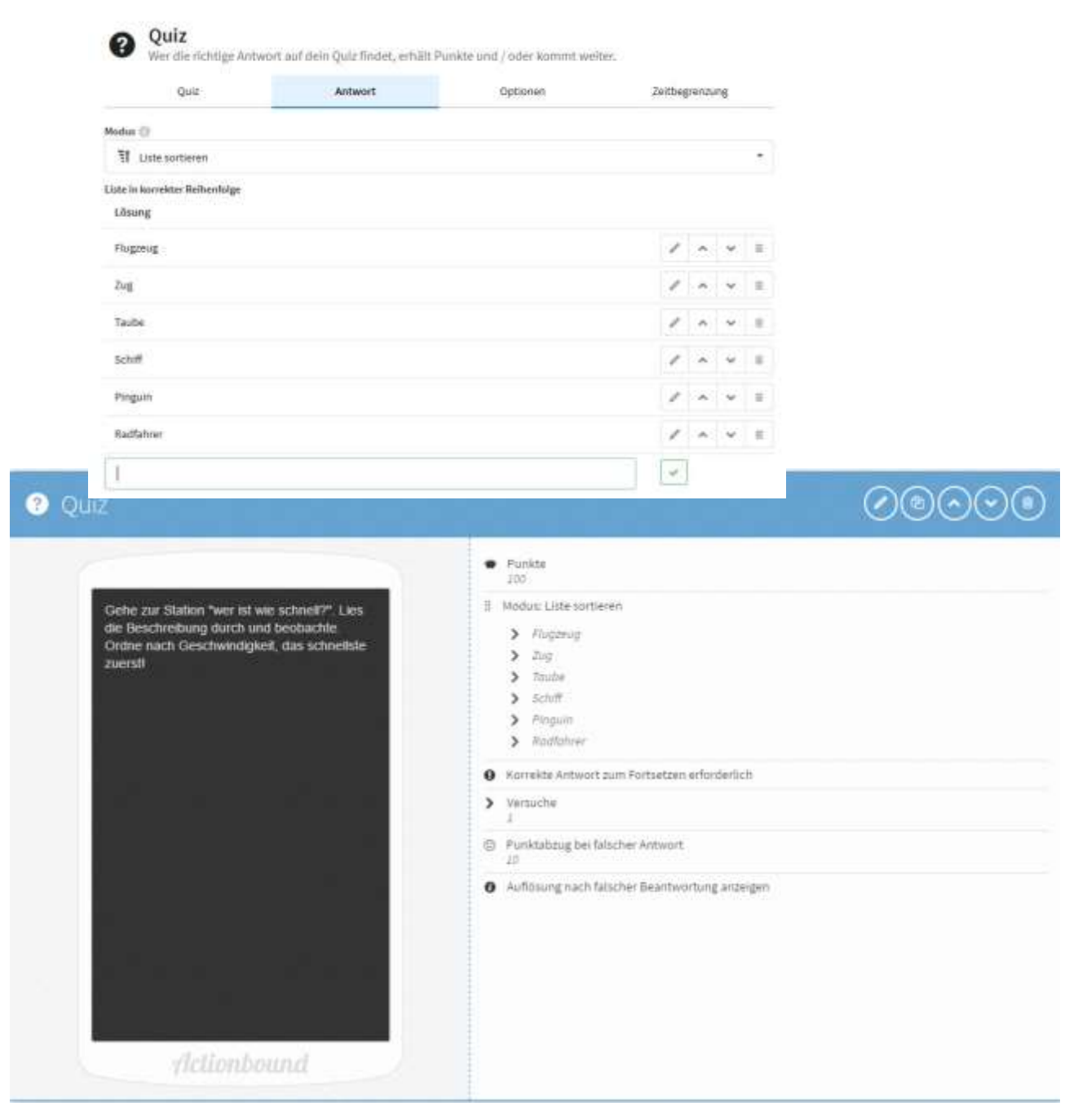

**22.**Quiz mit Lösungseingabe

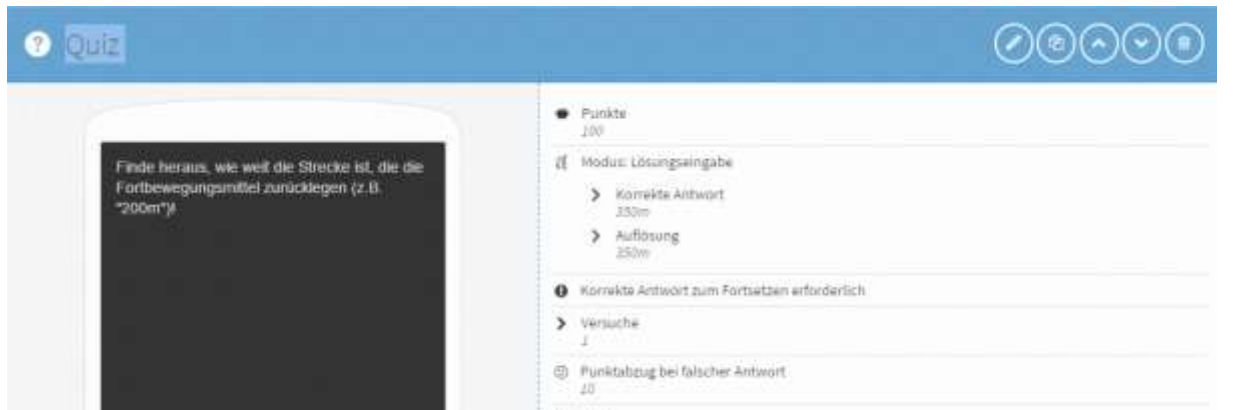

## **23.** Titel mit Abschnitt erstellen

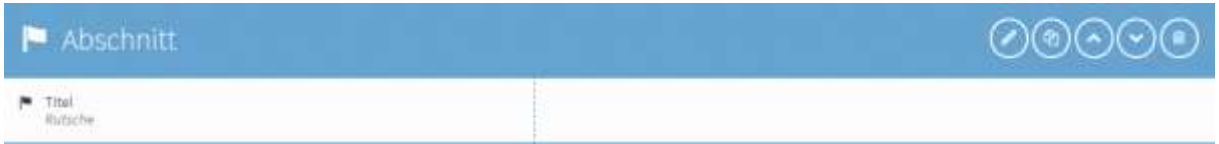

## **24.**Aufgabe mit Texteingabe

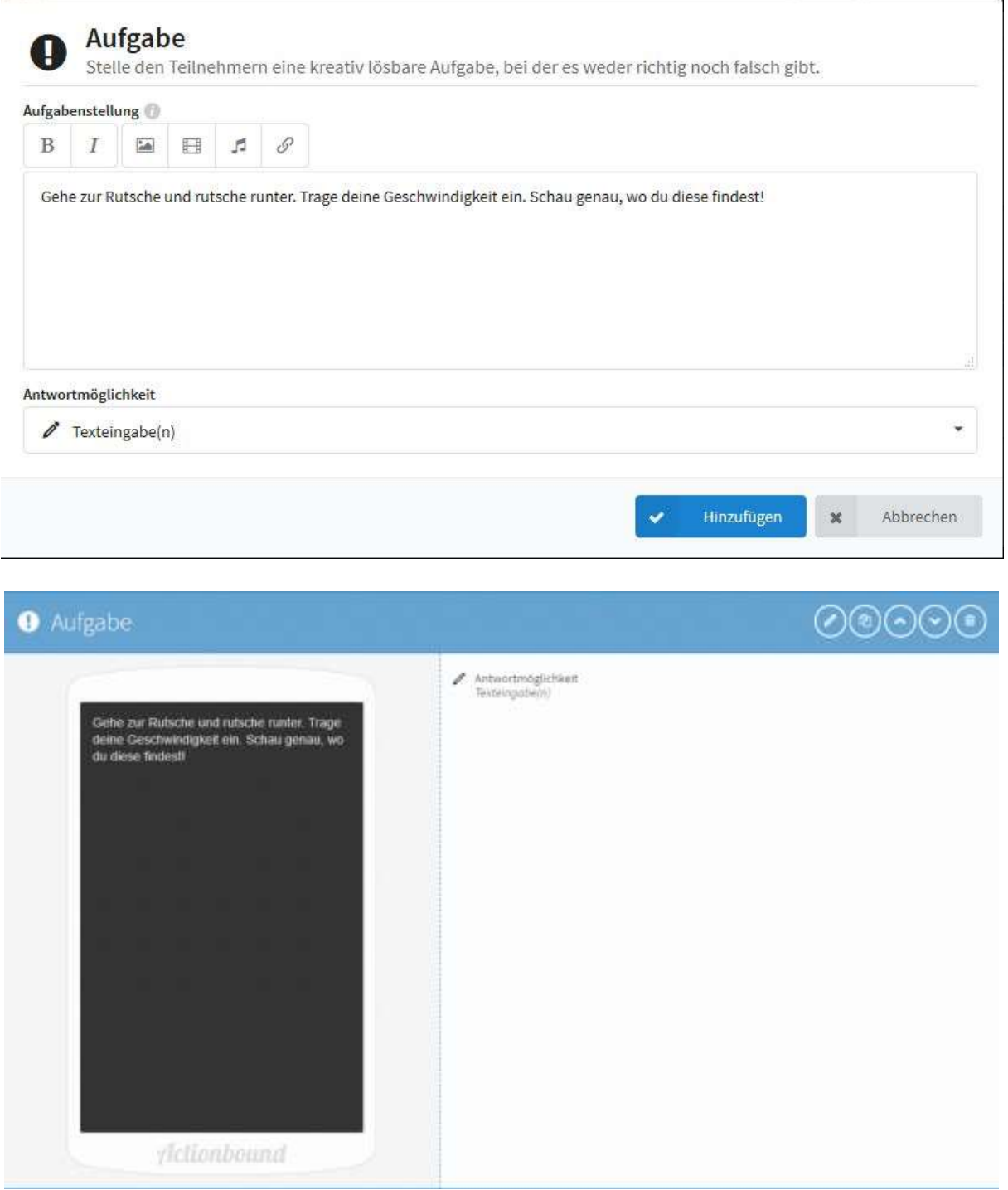

# **Gutes Gelingen & viel Spaß mit Actionbound!**